## **Инструкция для родителей по сертификатам**

Подача заявки на получение сертификата персонифицированного финансирования дополнительного образования происходит автоматически при подаче заявки на программу, по которой доступна оплата сертификатом, на сайте Навигатора дополнительного образования<https://dopobr.petersburgedu.ru/>

Программы, которые могут быть получены за счет социального сертификата отмечены специальным значком зеленого цвета «Оплата сертификатом» в каталоге кружков и секций [\(https://dopobr.petersburgedu.ru/programs/\)](https://dopobr.petersburgedu.ru/programs/). Для ознакомления со всеми программами также можно использовать фильтр «Доступна оплата сертификатом» в левой части страницы.

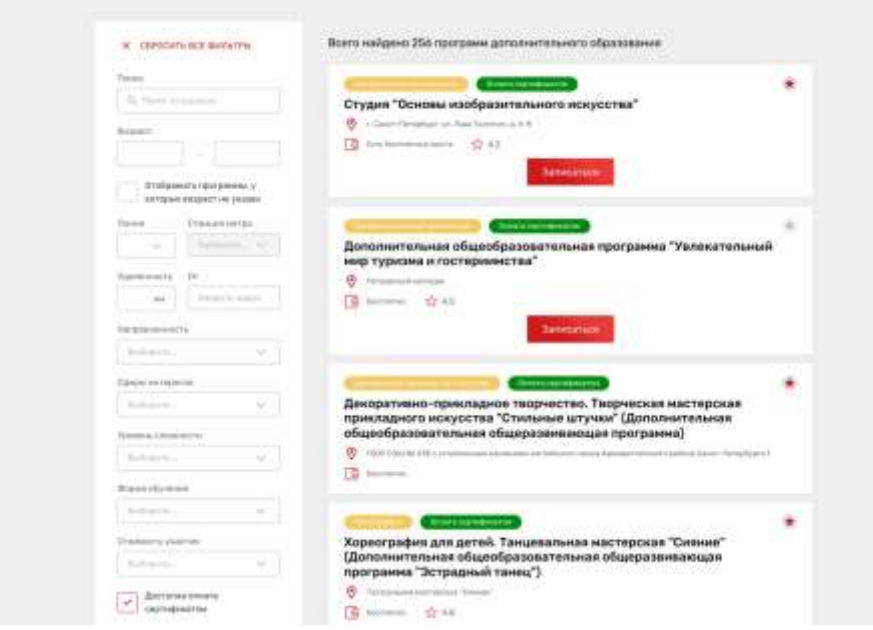

**Добавлено примечание ([U1]):** Орфографическая ошибка: Обреобразовательная программа **Добавлено примечание ([MOU2]):** исправлено

При подаче заявки на программу необходимо отметить галочкой поле «Использовать оплату сертификатом» и заполнить все обязательные поля, которые отобразятся на форме подачи заявки:

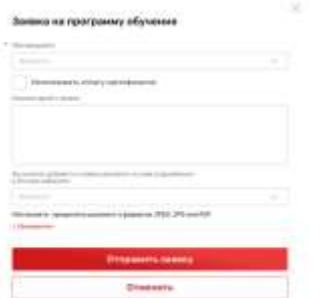

После заполнения всех полей нажмите кнопку «Отправить заявку». Заявка на получение сертификата формируется автоматически.

Проверить статус заявки на программу дополнительного образования можно в Личном кабинете пользователя в разделе «Заявки» на вкладке «Программы».

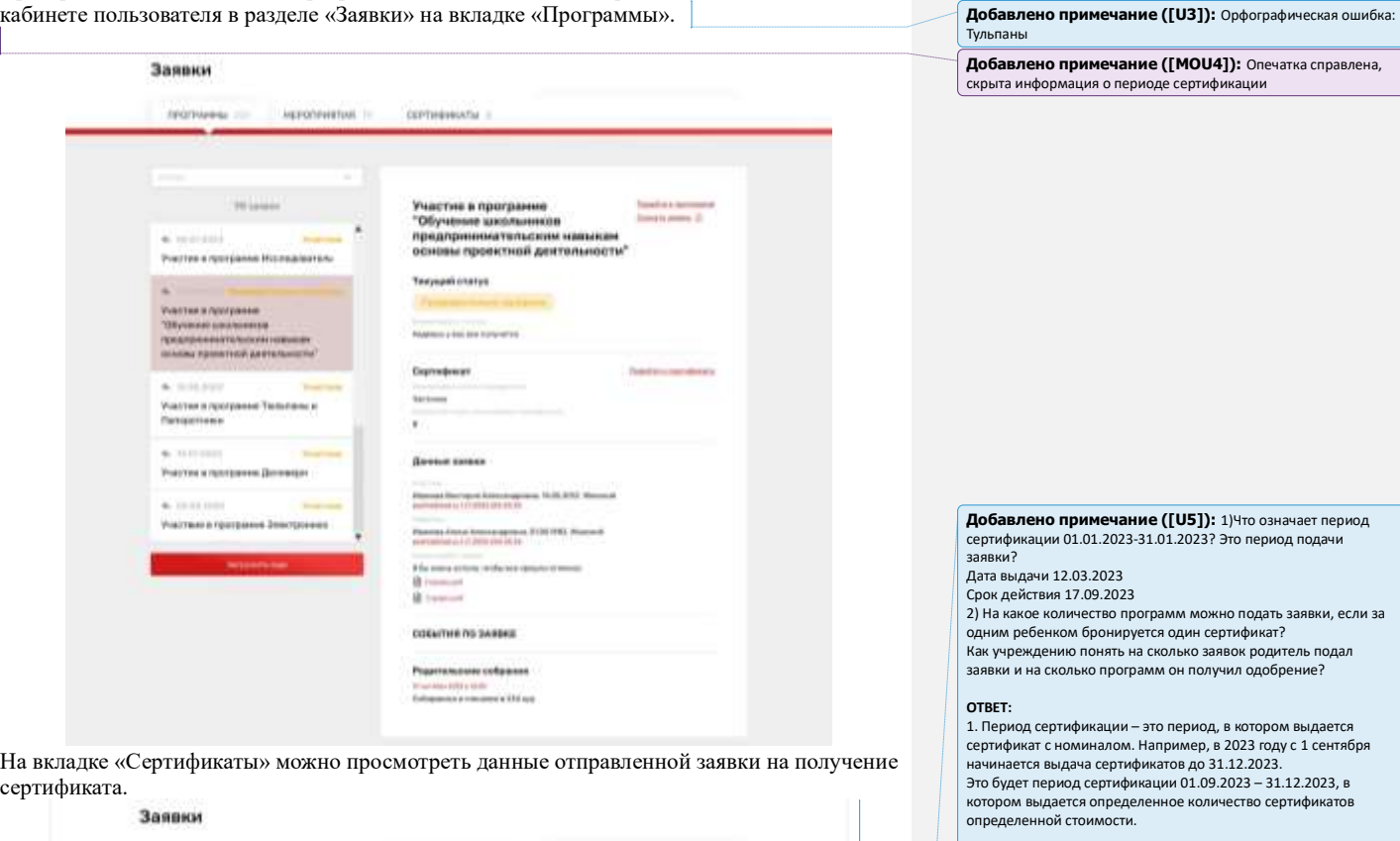

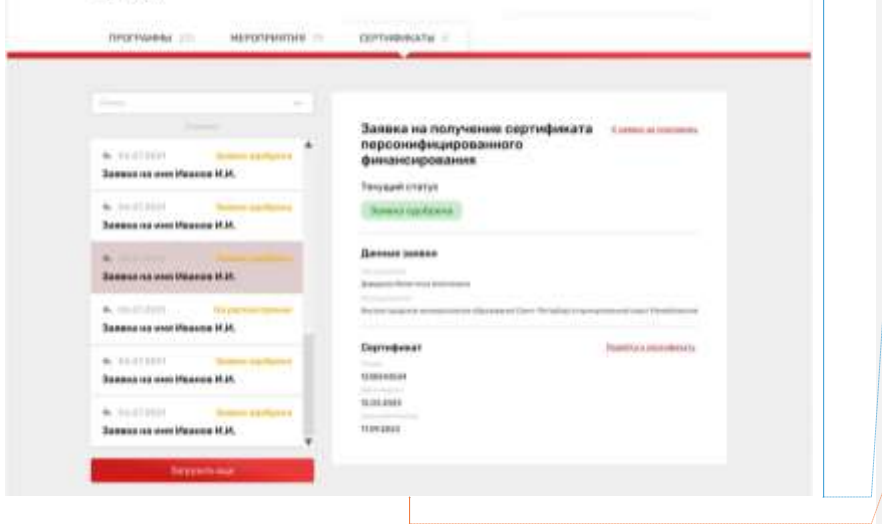

Для пользователя-родителя эти данные скрыли, чтобы не путать его.

Для специалиста же эти сведения идентифицируют, в каком периоде выдан сертификат.

2. Если у пользователя еще нет сертификата, то только на одну программу – т.е. указать только в одной заявке одновременно. Если эта заявка будет отклонена/отозвана, то пользователь сможет подать следующую заявку.

Если у пользователя уже есть сертификат, то одновременно можно подать заявки на программы, совокупный объем которых не превышает количество свободных (не использованных для оплаты и не забронированных) часов на сертификате.

Поэтому учреждение видит, есть ли у пользователя сертификат или нет его. И может руководствоваться этим принципом.

**Добавлено примечание ([ММ6]):** Дополнительно: может ли сложиться ситуация, при которой родителем будет подано несколко заявок на разные программы с оплатой сертификатом (до момента одобрения одной из заявок)? Или система блокирует возможность подать еще одну заявку на программу с использовнием сертификата, пока не отклонена предыдущая?

ОТВЕТ: отвечено выше.

При зачислении обучающегося на программу дополнительного образования (изменении статуса заявки на «Участник») в Личном кабинете будут отображаться сведения о присвоенном сертификате.

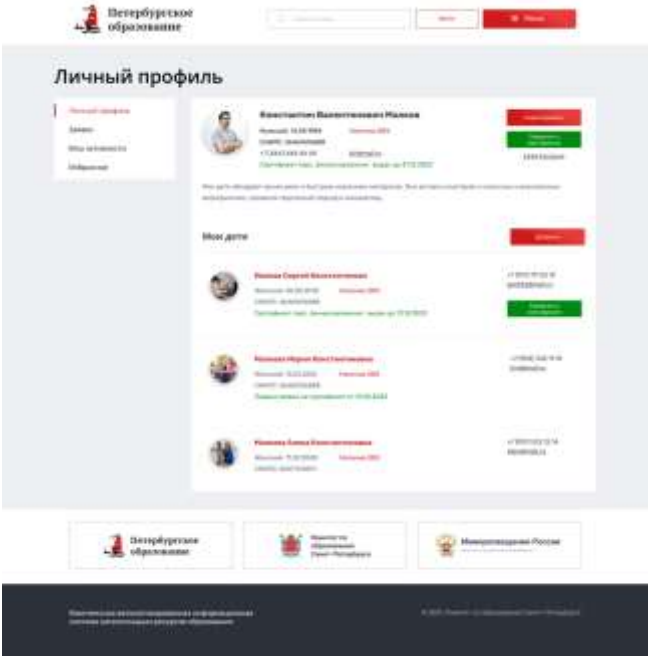

Для просмотра сведений о выданном сертификате необходимо нажать на кнопку «Сведения о сертификате» напротив обучающегося, которому выдан сертификат.

## Просмотр сведений о сертификате

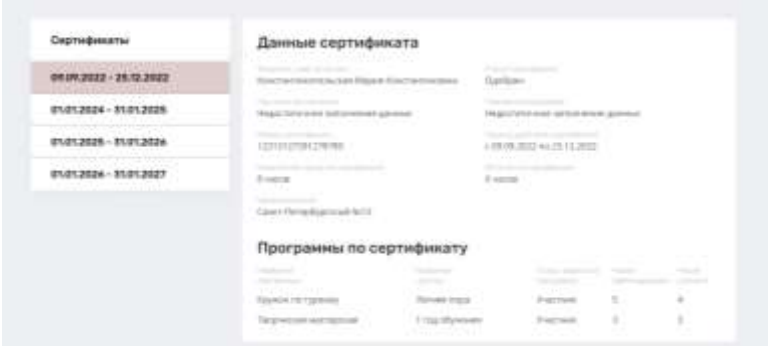